# mySVSU

SVSU has a web portal called mySVSU that allows users to log into a website to access many kinds of information in one place. Each user will see an environment unique to them based on their affiliations with SVSU. If you're a student, you can check your grades and view your class schedule in a calendar. If you're an employee, you view your pay stub and current benefits. These are just a few of the many services that mySVSU has to offer.

## **my.svsu.edu**

### Table of Contents

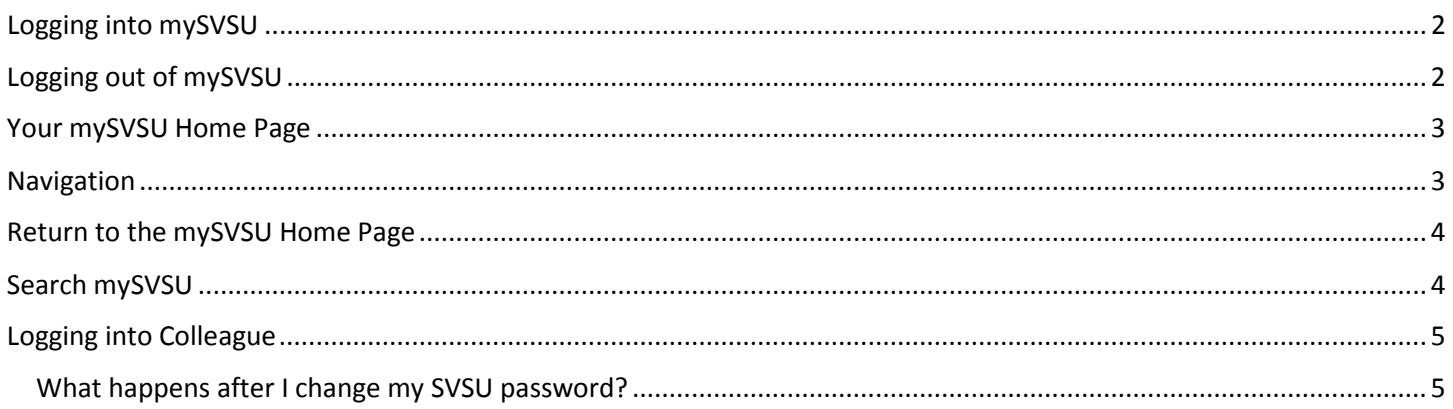

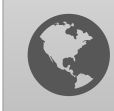

mySVSU can be accessed through any web browser on or off campus.

 When you log into mySVSU on a computer for the first time, svsu.edu may need to be added to your list of trusted sites in your browser.

You will be automatically logged out of mySVSU after 4 hours of inactivity.

 Need help? You can contact the IT Support Center by calling x4225 or sending an email to support@svsu.edu if you need help using mySVSU.

#### <span id="page-1-0"></span>Logging into mySVSU

To log into mySVSU,

- 1. Open a web browser of your choice and visit my.svsu.edu.
- 2. Type your SVSU username and password in the fields provided.
- 3. Click Login.

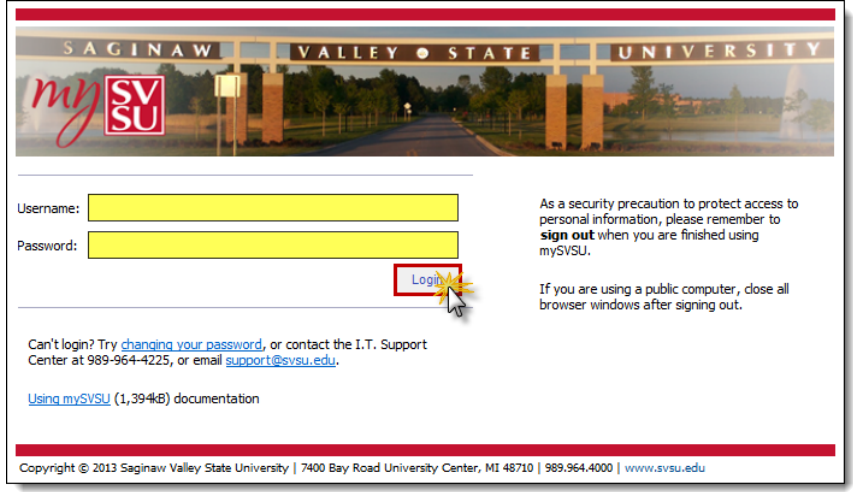

You will be brought to your own unique page of services and information.

#### <span id="page-1-1"></span>Logging out of mySVSU

It's important that after you are finished using mySVSU that you log out, especially when working on computers shared by others. Failure to log out could allow the next person to use the computer to access your personal information. Simply closing the browser window will not properly log you out of mySVSU.

To log out of mySVSU,

1. Click your name in the upper right-hand corner of the browser window and choose Sign Out in the dropdown menu that appears.

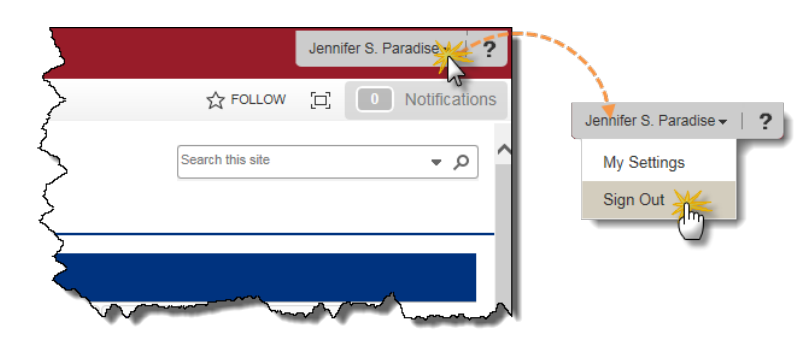

#### <span id="page-2-0"></span>Your mySVSU Home Page

Every user's mySVSU home page will be different depending on their roles at SVSU. Employees will have access to different systems and information than students. It's also possible that a user will hold multiple roles. For example, an employee may also be a student at SVSU.

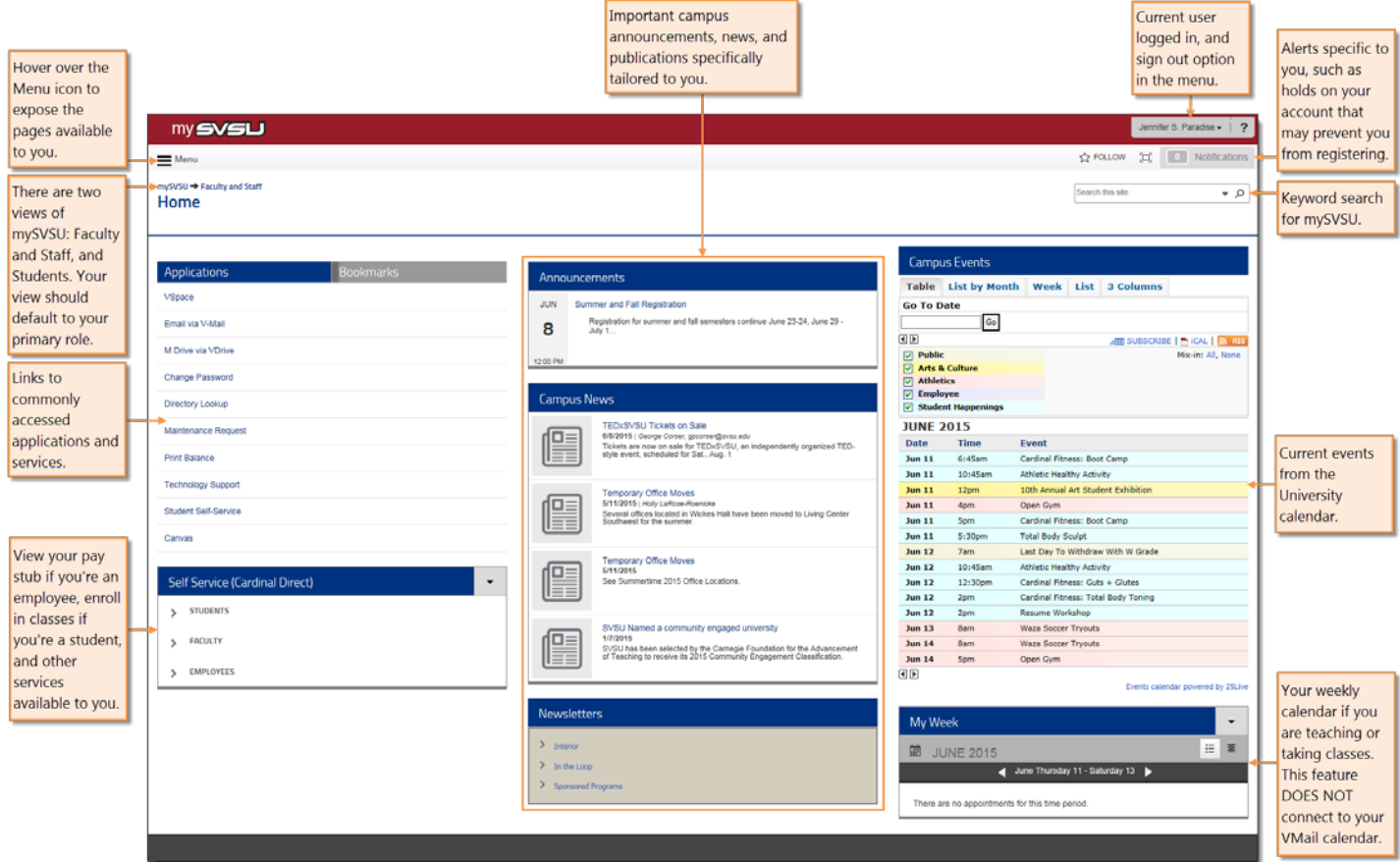

#### <span id="page-2-1"></span>Navigation

In previous versions of mySVSU, the Navigation menu was visible at the top of the page. The Navigation is now hidden on the left and can be exposed by clicking or hovering over the Menu icon,  $\equiv$ .

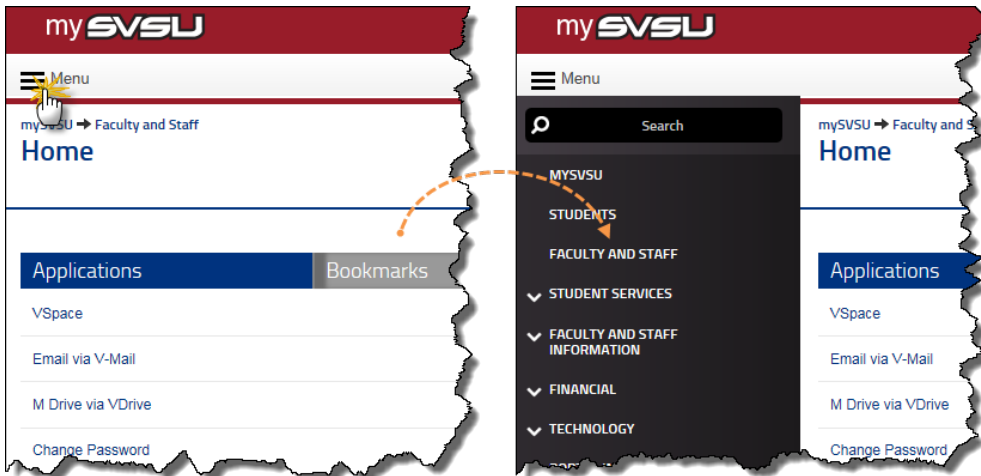

Once exposed, you can click the arrows to the left of the page titles to reveal additional pages.

#### <span id="page-3-0"></span>Return to the mySVSU Home Page

There are a few ways to return to the mySVSU home page. Choose the one that works best for you. Click the mySVSU logo, or mySVSU links.

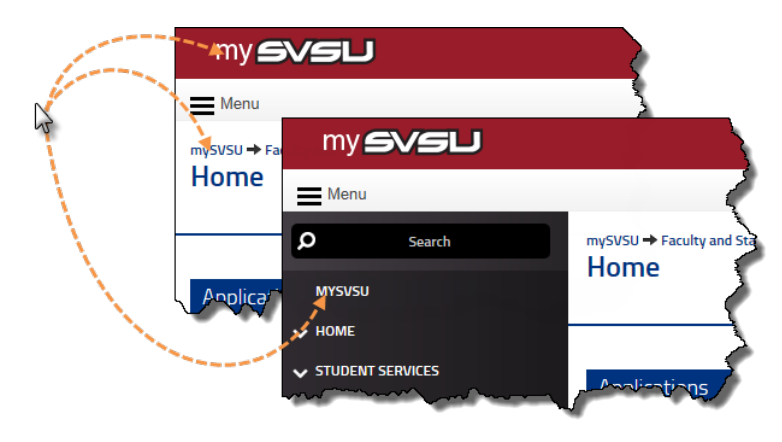

#### <span id="page-3-1"></span>Search mySVSU

You can search the entire mySVSU site and documents with a keyword or two.

To search the entire site,

- 1. Type a keyword into the Search field on the right.
- 2. Click the magnifying glass icon or Return or Enter on the keyboard to execute the search.

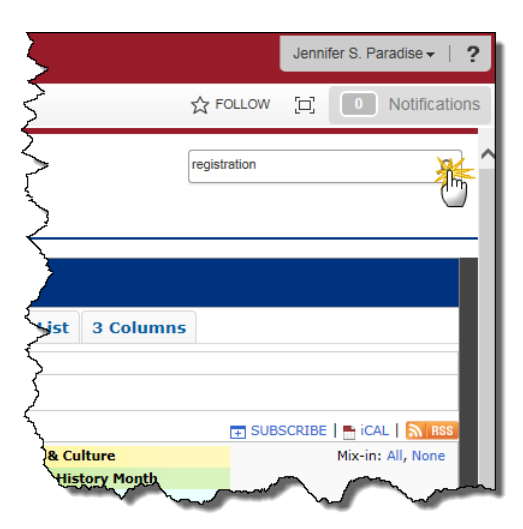

Matching search criteria will be displayed.

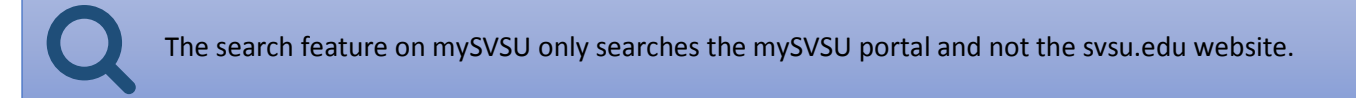

#### <span id="page-4-0"></span>Logging into Colleague

If you are a Colleague user, you can access Colleague from mySVSU. The first time you try to access Colleague through mySVSU, you will be prompted to add your SVSU credentials.

1. Click Colleague UI.

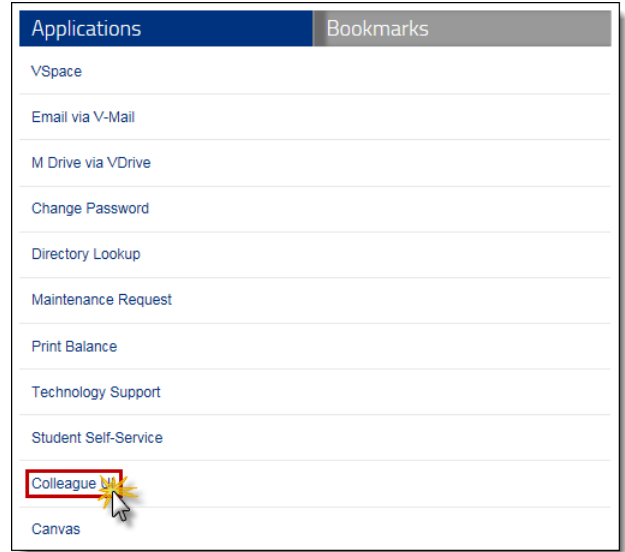

- 2. Click "Please enter your credentials."
- 3. Type your SVSU username and password, and click OK.

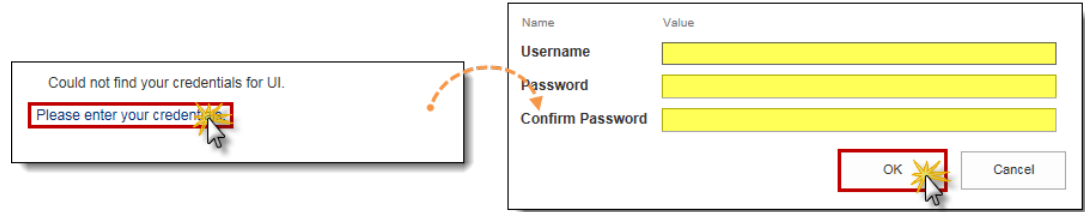

Your information will be saved, and you'll be redirected to Colleague. The next time you attempt to access Colleague through mySVSU, you will not be prompted for your SVSU credentials.

#### <span id="page-4-1"></span>What happens after I change my SVSU password?

If you change your SVSU password and click Colleague UI in mySVSU, logging into Colleague will fail. You will need to reenter your credentials.